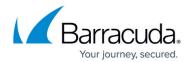

## Configuring the IP Address and Network Settings Using the Command Line Interface (CLI)

https://campus.barracuda.com/doc/73698145/

You can modify the IP address and network settings through the Command Line Interface (CLI). In the administrative console, use the down arrow key in the keyboard to navigate to other sections, and use the right arrow key to modify and save the changes.

To modify the network settings from the administrative console:

- 1. Connect your keyboard and monitor directly to the Barracuda Web Application Firewall.
- 2. At the barracuda login prompt, login to the console using the following credentials: **login**: *admin* 
  - **password**: If your appliance serial number is higher than <u>1311431</u>, then the default administrator password is the *numeric portion of the serial number*. If your serial number is <u>1311431</u> or lower, then the default administrator password is *admin*. For help finding the serial number of your appliance, see <u>Serial Number for Hardware and Virtual Appliances</u>.
- 3. The **System Configuration** utility appears with the sections that can be viewed and modified.
  - Status View the Barracuda Web Application Firewall model and the firmware version details.
  - Language Set the language. By default, the language is set to English.
  - Licensing View the license token used for the Barracuda Web Application Firewall. You
    can use this to reprovision your virtual machine. See <u>Reprovision Other Virtual Machines</u>
    (VMs).
  - TCP/IP Configuration View and modify the IP address configuration such as WAN IP Address, WAN Netmask, Gateway Address, Primary/Secondary DNS server, Proxy Server, etc.

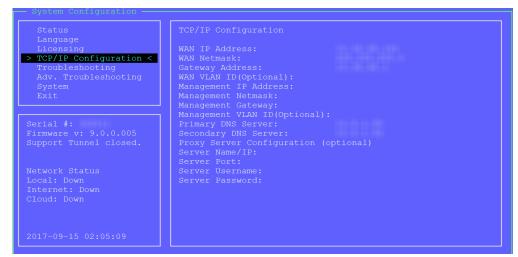

 Troubleshooting - Perform network connectivity tests, enable support tunnel, and enable/disable WAN and LAN interfaces.

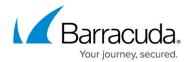

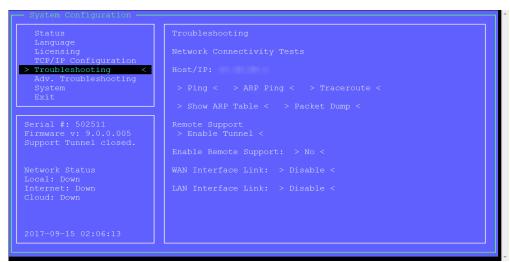

- Adv. Troubleshooting Configure the FTP/SCP server. You can generate the problem report and send it to the FTP/SCP server. Problem reports are used for analysis in case of any issue.
- **System** Perform system related operations such as reboot or shutdown the system, reload appliance configuration, change console password, etc.

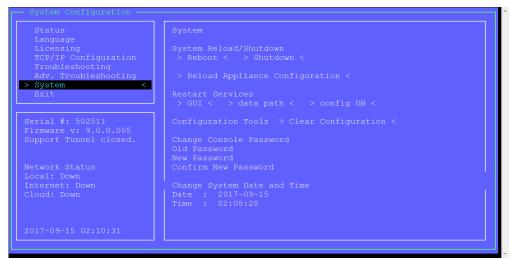

• Exit - Exit the System Configuration utility by pressing Enter.

## Barracuda Web Application Firewall

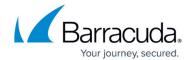

## **Figures**

- 1. TCP\_IP\_Configuration.png
- 2. Troubleshooting.png
- 3. System.png

© Barracuda Networks Inc., 2024 The information contained within this document is confidential and proprietary to Barracuda Networks Inc. No portion of this document may be copied, distributed, publicized or used for other than internal documentary purposes without the written consent of an official representative of Barracuda Networks Inc. All specifications are subject to change without notice. Barracuda Networks Inc. assumes no responsibility for any inaccuracies in this document. Barracuda Networks Inc. reserves the right to change, modify, transfer, or otherwise revise this publication without notice.